**Santa Monica P u b l i c L i b r a r y**

**Main Library 6 0 1 S a n t a M o n i c a B l v d . 310 - 4 58 -8600 Catalog Assistance 310 - 4 58 -8614 T e l e p h o n e R e f e r e n ce 310 - 43 4 - 26 0 8 F a i r v i ew B r a n ch 21 0 1 O ce a n P a r k B l v d . 310 - 4 58 -8681 Montana Avenue B r a n c h 1 7 0 4 M o n t a n a A v e n ue 310 - 4 58 -8682 Ocean Park Branch 2601 Main Street 310 - 4 58 -8683**

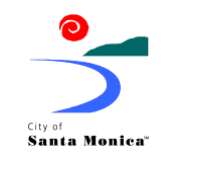

Santa Monica Public Library

**N e t L i b r a r y D ow n l o a d a b l e A u d i o b o o k s Q u i c k S t a r t G u i de** 

> Preserving the Past, Serving the Present, Shaping the Future

www.smpl.org

#### **About NetLibrary Downloadable Audiobooks**

Downloadable Audiobooks from NetLibrary are digital versions of audiobooks available through the Internet. Audiobooks can be played on any desktop or portable device supporting Windows Media Player version 9.0 and above. You can also transfer your favorite titles to a wide range of portable devices, including music players, portable media centers, Pocket PCs, and select smartphone devices. For a list of compatible devices go to http://www.oclc.org/ audiobooks/techspecs/devices.htm

NetLibrary downloadable audiobooks are free and available 24/7 from the Santa Monica Public Library. To register with NetLibrary all you need is a Santa Monica library card and you can begin listening to audiobooks immediately.

NetLibrary supports the following Internet browsers: Internet Explorer 5.5 and above; Netscape 6.2 and above; Mozilla 1.1 and above; Firefox 1.0 and above, Safari 1.0 and above, Opera 7.0 and above. NetLibrary requires the browser to support cookies and the user must have all cookie options enabled.

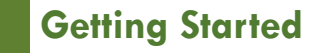

#### **Creating an Account**

- 1. Go to the Library Website at www.smpl.org/netlibrary.
- 2. If you already have a NetLibrary account you may use the link on the page to go directly to NetLibrary. Logging into here tells NetLibrary you are a Santa Monica card holder eligible for free use of the site.
- 3. If you do not have a NetLibrary account, enter your library card number where indicated to go to NetLibrary and create your account.

### **Logging In**

With your account you may log in from any computer with Internet access. (Please do not try to download audiobooks on the Library public access Internet computers.)

- 1. Go to www.netlibrary.org and enter your user name and password in the login box.
- 2. Click on the login button.
- 3. To find iPod compatible downloadable audiobooks look for titles with the MP3 icon.

Begin your search for downloadable audiobooks on the NetLibrary Website at www.netlibrary.com or in iBistro, the Library online catalog, at www.smpl.org/ibistro. You may download the book from the NetLibrary site.

*Basic Search* 

- 1. Enter search term in the Basic Search box.
- 2. Select the type of search—keyword, title, or author—button.
- 3. Click search.

*Advanced Search* 

- 1. Click on the Advanced Search tab located in the top navigation bar.
- 2. Use to the drop down menu to select search type (Title, Subject, or ISBN).
- 3. Enter search term or multiple search terms using *and, or, not.*
- 4. Click search.Advanced search also allows you to select the language you want or the year published.

The Audiobooks Center on the NetLibrary home page also lets you browse featured titles or a list of all audiobooks available.

The default checkout period is 3 weeks and audiobooks may be renewed for an additional 3 weeks. You may check out a maximum of 6 audiobooks at one time.

### *Please do not try to download audiobooks to public computers in the library.*

- 1. Find the book you want and click on the "Download this Audiobook" link to "Open" or "Save" the audiobook file.
- 2. Select a download option: CD quality or radio quality. (Radio is faster to download; CD provides high quality sound.
- 3. If you select "Open," NetLibrary will download the title and launch your media player. If you select "Save," you may save the title to a file of your choice on your computer. When the download is complete you can open the audiobook from your media player.

## **Renewing Audiobooks Getting Help**

Once you download an audiobook you may renew it at any time.

- 1. Go to www.netlibrary.org and log in.
- 2. Click on the "My Checked Out Items" link. And select the audiobook to renew.
- 3. Click on "Renew This Audiobook."

### **Searching for Audiobooks Checking Out Audiobooks Transferring Audiobooks to Portable Devices**

You can transfer an audiobook to portable devices safter you download the audiobook.

You must open the audiobook at least once on your computer before downloading it. Then use your media player to download to your portable device. The audiobook license is automatically transferred to the portable device.

Downloadable audiobooks are compatible with a wide range of portable devices, including portable music players, portable media centers, Pocket PCs, and some smartphone devices.

You will find a complete list of makes and models on the NetLibrary site under the "Help" tab under Hardware and Software tips.

Click on the Help tab on the top navigation bar on the NetLibrary home page for detailed information on using NetLibrary.

Speak with librarians at the Reference Desk or call Telephone Reference at 310-434-2608.

# **Our door is always open!**

The Santa Monica Public Library offers a wide variety of services that are available 24 hours a day, 7 days a week. Just use our "other door" at www.smpl.org.

- Downloadable Audiobooks from NetLibrary
- Online reference service from AskNow!
- Magazines, newspapers, reference books, maps, business information, and more through online databases
- **Student Resource Center, Literature Resource** Center, Biography Resource Center, Health & Wellness Resource Center databases
- Temporary library cards for Instant Access to databases

We're always open! Just use these doors

www.smpl.org www.smpl.org/research www.smpl.org/netlibrary